# **Руководство по использованию приложения «ОКС ТВ»**

#### 1. Запуск приложения

Для запуска приложения просто наведите фокус на иконку приложения " ОКС ТВ" и запустите его. После запуска приложения вы окажетесь на экране выбора профиля.

Перед началом пользования вы можете добавить один или несколько профилей, для каждого члена семьи. Для этого нажмите **"+"**. Удаление профиля - красная клавиша (см. подсказку в правом нижнем углу экрана).

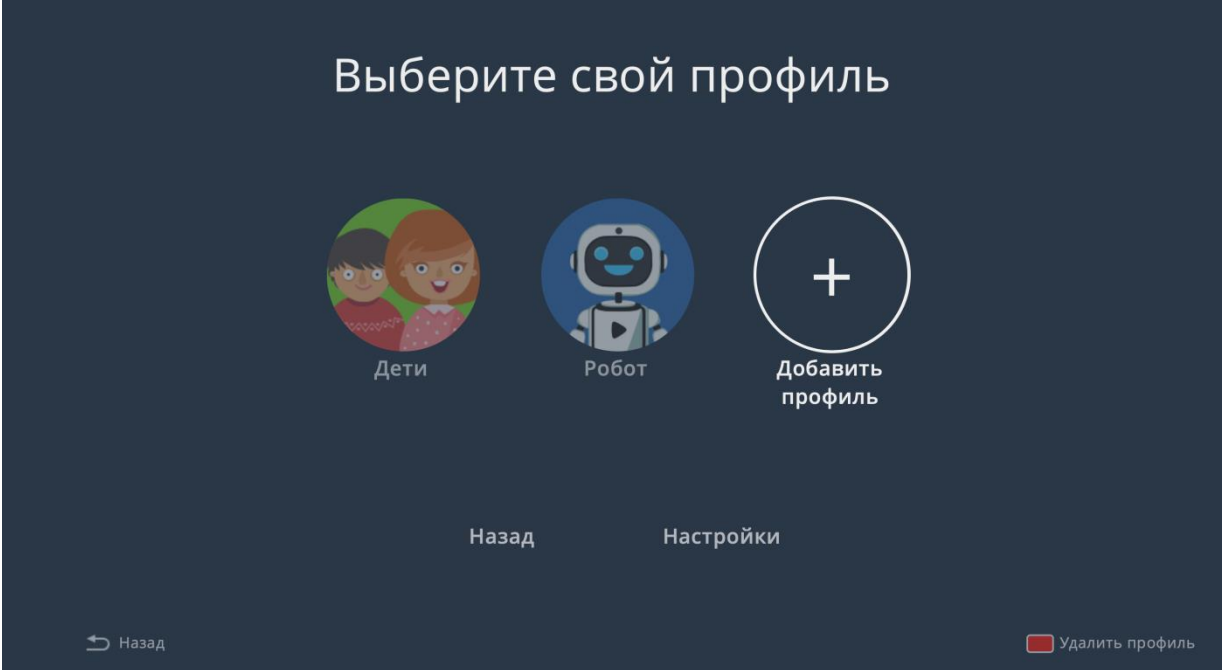

Добавьте один или несколько профилей из списка. Далее, запуская приложение под **своим** профилем, вы будете видеть на главном экране историю просмотренных именно **вами** каналов и передач, а также добавлять каналы и передачи в **своё** "Избранное".

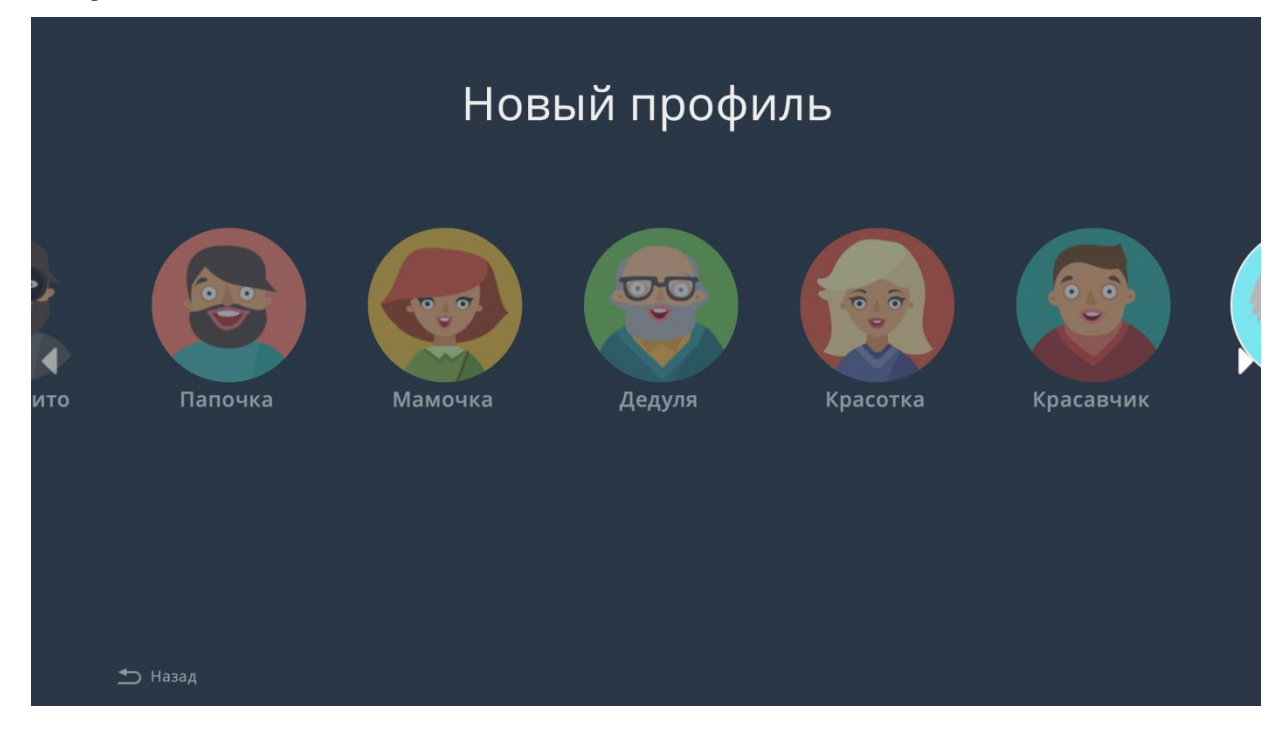

Обратите внимание:

- 1. В детских профилях отображается только контент с возрастным ограничением в пределах 12+;
- 2. В профиле "Инкогнито" не сохраняется история просмотров (в этом смысл использования данного профиля)

Далее при каждом запуске предложения вам будет предложено выбрать профиль.

Если кроме вас никто не использует приложение на конкретном устройстве, в разделе **НАСТРОЙКИ -**

**ОГРАНИЧЕНИЯ - ПРОФИЛЬ ПО УМОЛЧАНИЮ** вы можете выбрать профиль, который будет загружаться автоматически.

Наведите фокус на профиль, который собираетесь использовать, нажмите **ОК**. Вы попадёте на главную страницу приложения.

#### 2. Главный экран

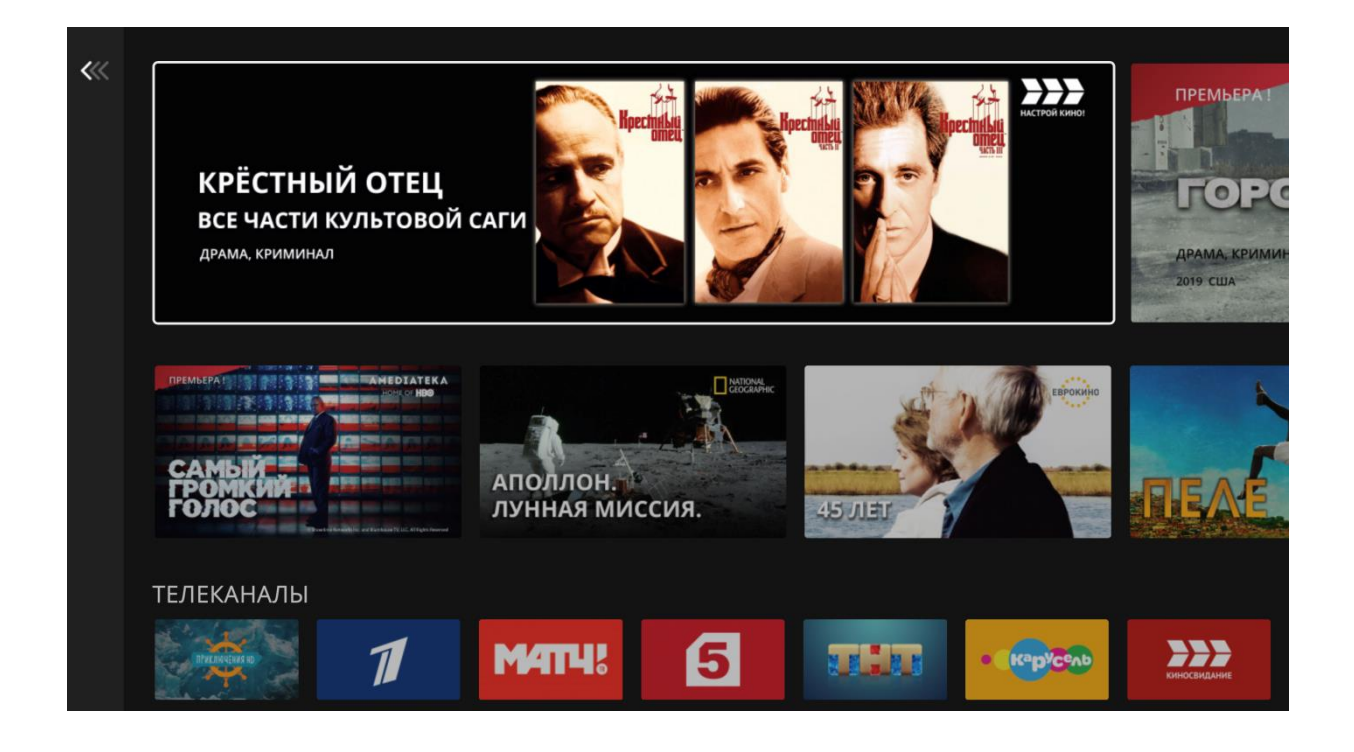

Основные функции главного экрана:

- быстрый доступ к каналам и передачам, которые вы чаще всего смотрите;
- продолжение просмотра фильмов и передач;
- рекомендации

Первое, что вы видите на главном экране - это 2 ряда рекомендаций: самые актуальные фильмы, сериалы и передачи.

Следующие 3 ряда - ваша история просмотров: последние каналы, передачи и фильмы, которые вы смотрели. Вы можете быстро перейти к просмотру любимого канала, не открывая меню приложения, или продолжить просмотр недосмотренной передачи из ТВ-архива.

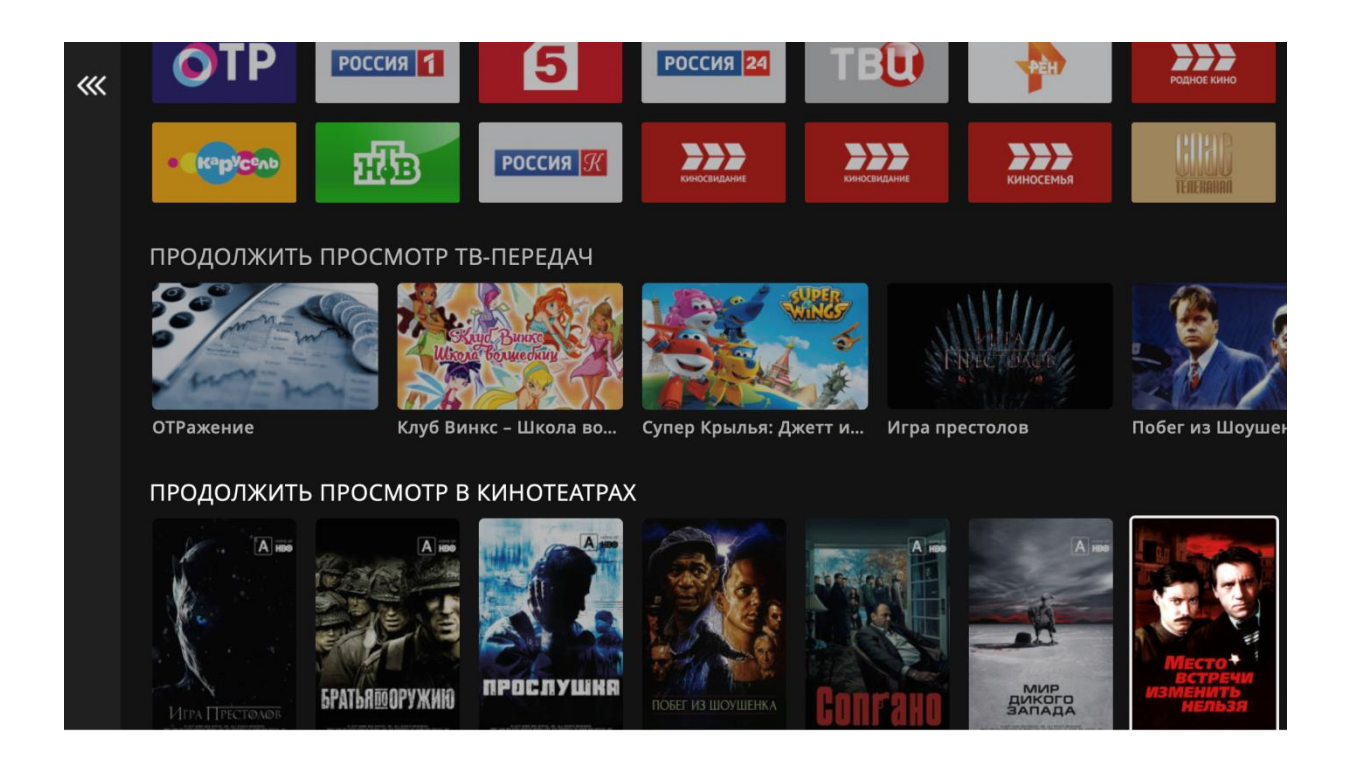

Сместив фокус ниже, вы увидите ещё несколько тематических подборок - фильмы, мультфильмы, сериалы, передачи из ТВ-архива и кинотеатров. В зависимости от профиля вы увидите разные тематические подборки. Нажмите на обложку любого фильма или передачи в любой из подборок, чтобы увидеть её описание и доступные выпуски/серии.

#### 3. Главное меню

Находясь на главной странице, сместите курсор влево (нажимайте **"ВЛЕВО"** на пульте один или несколько раз для перемещения фокуса). Вы увидите вертикальное меню разделов приложения.

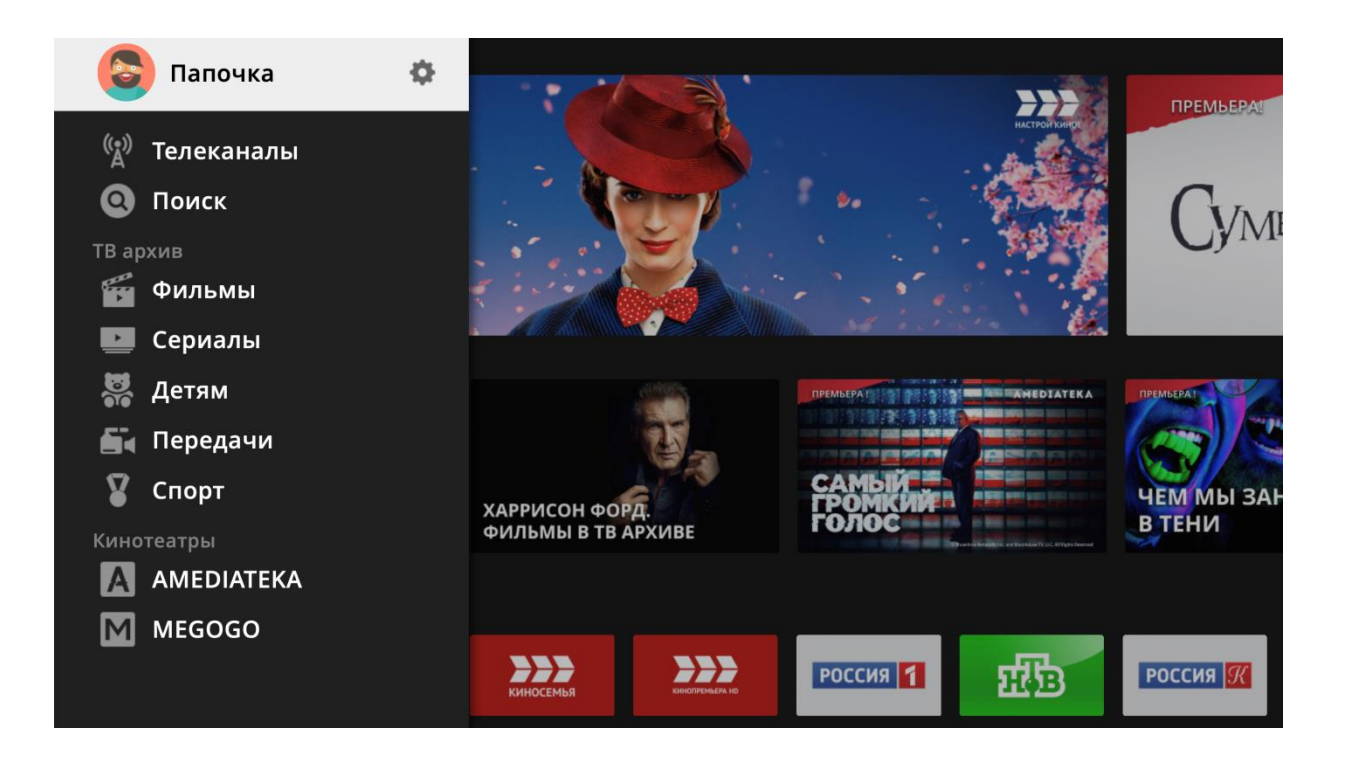

# 4. Раздел "Телеканалы"

Первым пунктом будет раздел "Телеканалы", наведите на него курсор и нажмите клавишу **Enter (OK)**. Перед вами откроется интерфейс выбора категорий, каналов и программ.

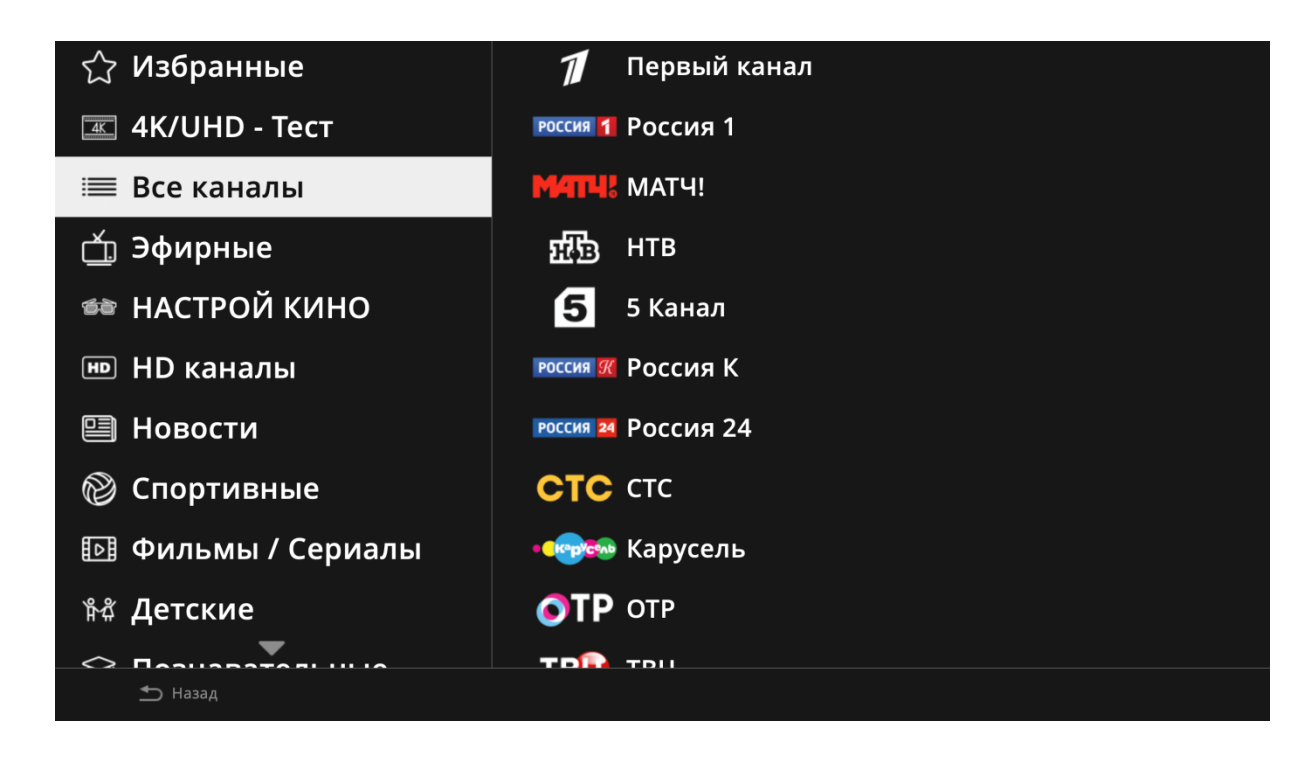

Этот же интерфейс появится, если в момент просмотра ТВ программ нажать на клавишу **ВВЕРХ**.

Данное меню разбито на четыре панели:

- Список доступных категорий;
- Список каналов;
- Список передач по выбранному телеканала;
- Описание выбранной передачи

В данном интерфейсе доступны следующие действия:

- **ВЛЕВО/ВПРАВО** Смена панелей;
- **Синяя клавиша** на пульте вашего устройства добавляет или удаляет канал в/из категории "Избранное" ( кроме Android);
- **ОК** короткое нажатие запуск эфира канала (фокус на канале) или открытие карточки с описанием передачи (фокус на названии передачи);
- **ОК** долгое нажатие меню действий с каналом: добавить в Избранное, удалить из избранного, запустить (в Android);
- Клавиши **P+/P (CH+/CH-)** позволяют постранично пролистывать большие списки, например список каналов или передач;
- Желтым шрифтом выделено название текущего телеканала и передачи;
- Звездочка напротив названия телеканала говорит о добавлении этого канала в избранное

При выборе интересующей передачи в панели справа будет отображено описание передачи, а также будут доступны две кнопки **"Смотреть"** и **"Серии"**.

Если нажать клавишу **"Смотреть"**, начнется воспроизведение данной передачи.

Если нажать "Серии", откроется карточка с описанием передачи и списком доступных в архиве выпусков/серий. Также вы можете в любой момент перейти к списку серий (выпусков), нажав клавишу **ВНИЗ** во время просмотра любого контента.

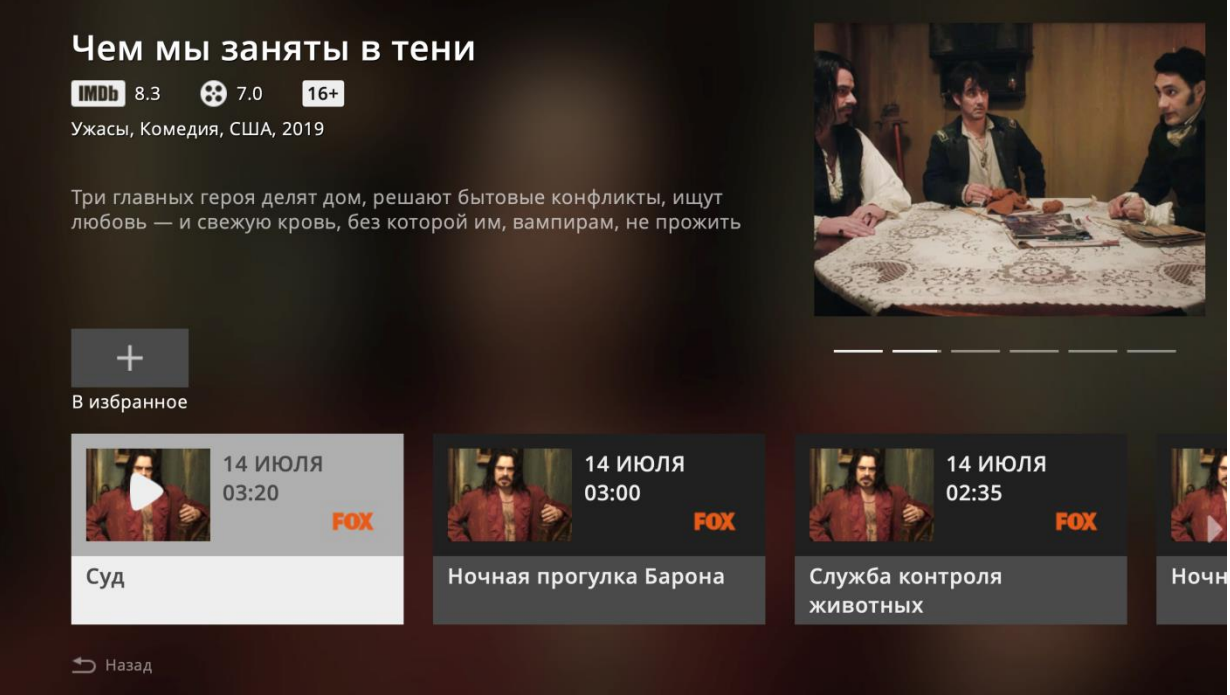

Вы можете выбрать интересующую вас серию, после чего начнется воспроизведение из той точки архива, которой соответствует выбранная передача.

Далее при просмотре вы можете нажать клавишу **OK** и увидеть информацию о текущей передаче и подсказки по управлению.

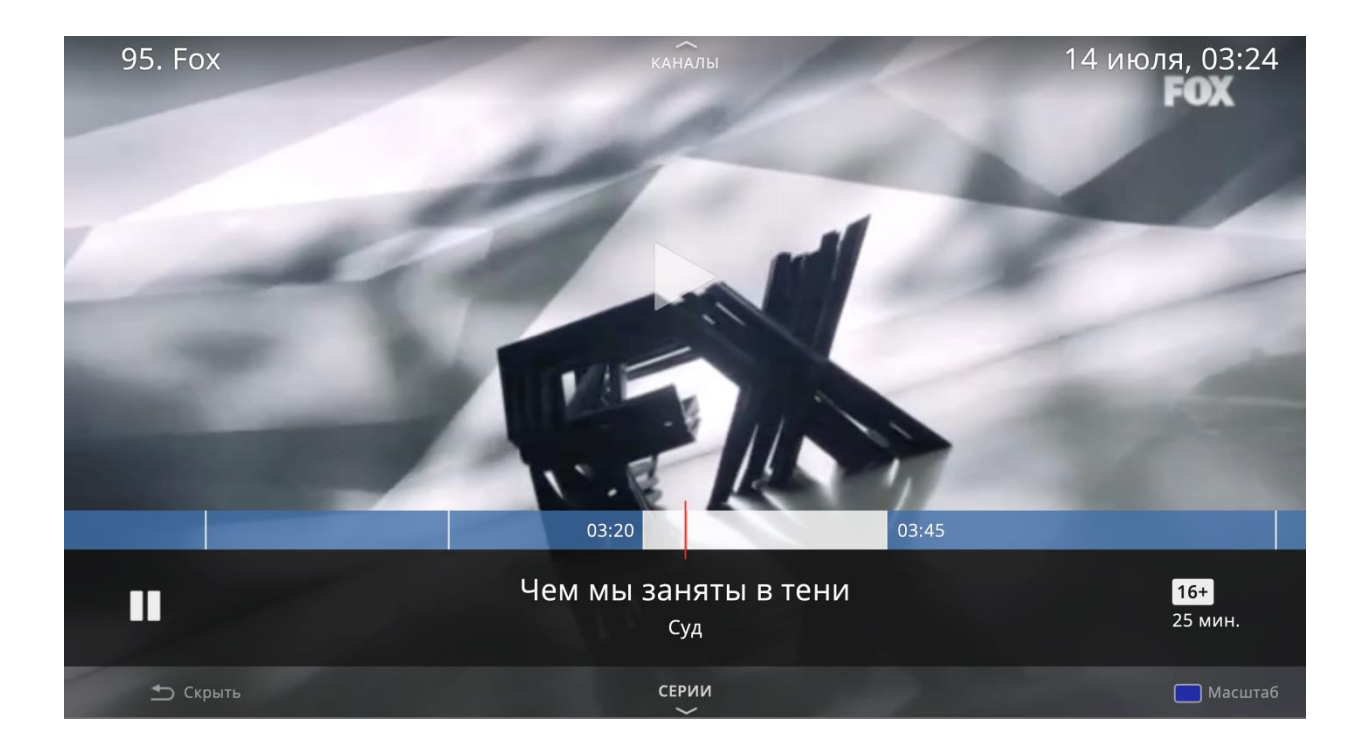

Для перемотки нажмите клавишу **ВЛЕВО** или **ВПРАВО**. При перемотке вы можете видеть скриншоты проматываемых кадров. Остановитесь на нужном кадре и нажмите **ОК** для воспроизведения с этого момента.

Если вы передумали перематывать, отпустите клавишу **ВЛЕВО (ВПРАВО)**, меню само исчезнет в течении нескольких секунд, и вы вернётесь к просмотру эфира или архива ТВ.

# 5. Избранное

Любой телеканал можно добавить в "Избранное". Для этого наведите на него курсор и нажмите синюю клавишу на пульте вашего устройства.

В Android удерживайте нажатой клавишу **Enter (OK)** до появления соответствующего меню.

Появившаяся звездочка напротив названия телеканала говорит о добавлении этого канала в избранное.

Теперь вы можете перейти в категорию "Избранное" и смотреть только любимые телеканалы. Обратите внимание, что в каждом профиле - свой набор избранных каналов.

Аналогичным образом в "Избранное вы можете добавлять и передачи в разделе "Архив ТВ", и фильмы в кинотеатрах.

### 6. Поиск

При выборе в меню главного экрана раздела "Поиск" появится экран поиска. Поиск осуществляется сразу по всем разделам сервиса (Архив ТВ и каталоги кинотеатров).

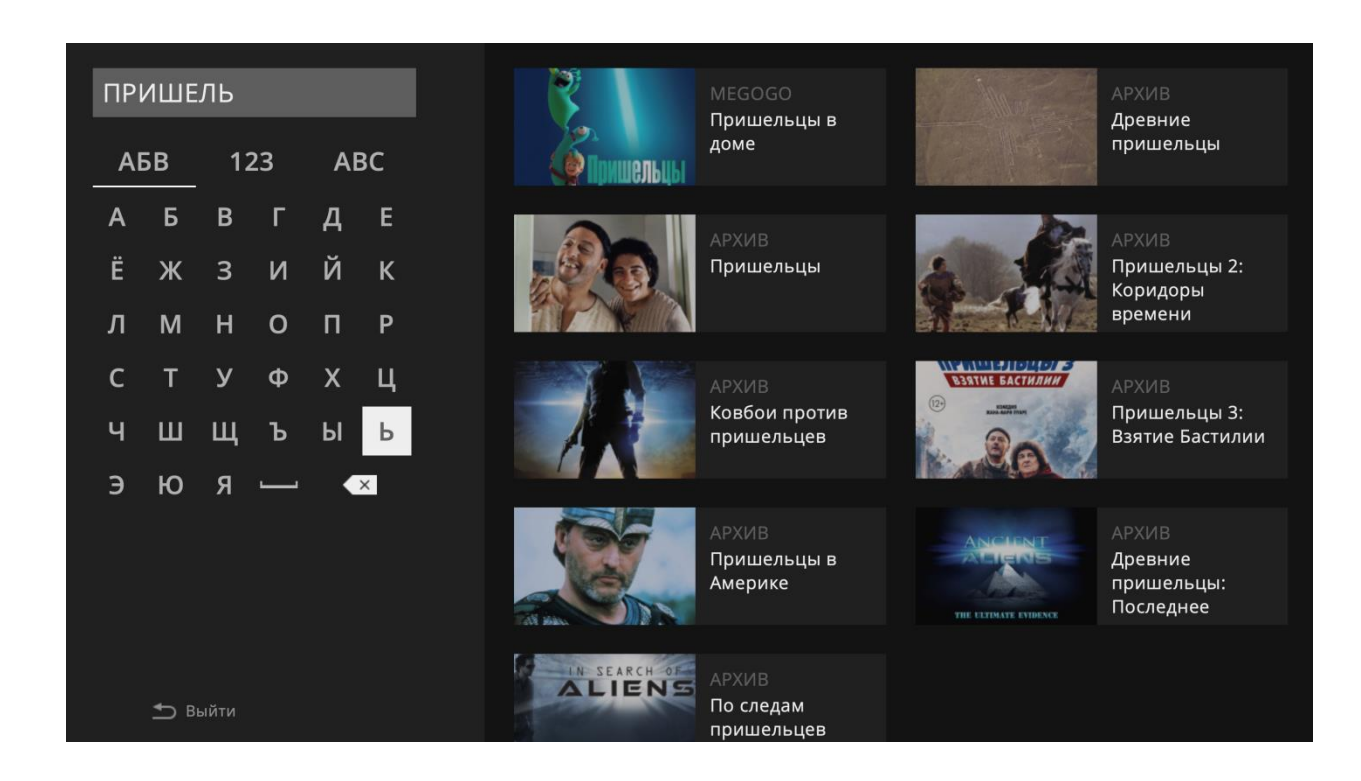

По мере ввода поискового запроса в правой части экрана будет отображаться результат поиска. Выбрав нужный фильм или передачу, вы увидите карточку с её описанием и сериями (выпусками).

# 7. ТВ Архив

Находясь на главной странице, нажмите клавишу **"ВЛЕВО"** , чтобы открылось меню приложения. Выберите раздел "ТВархив".

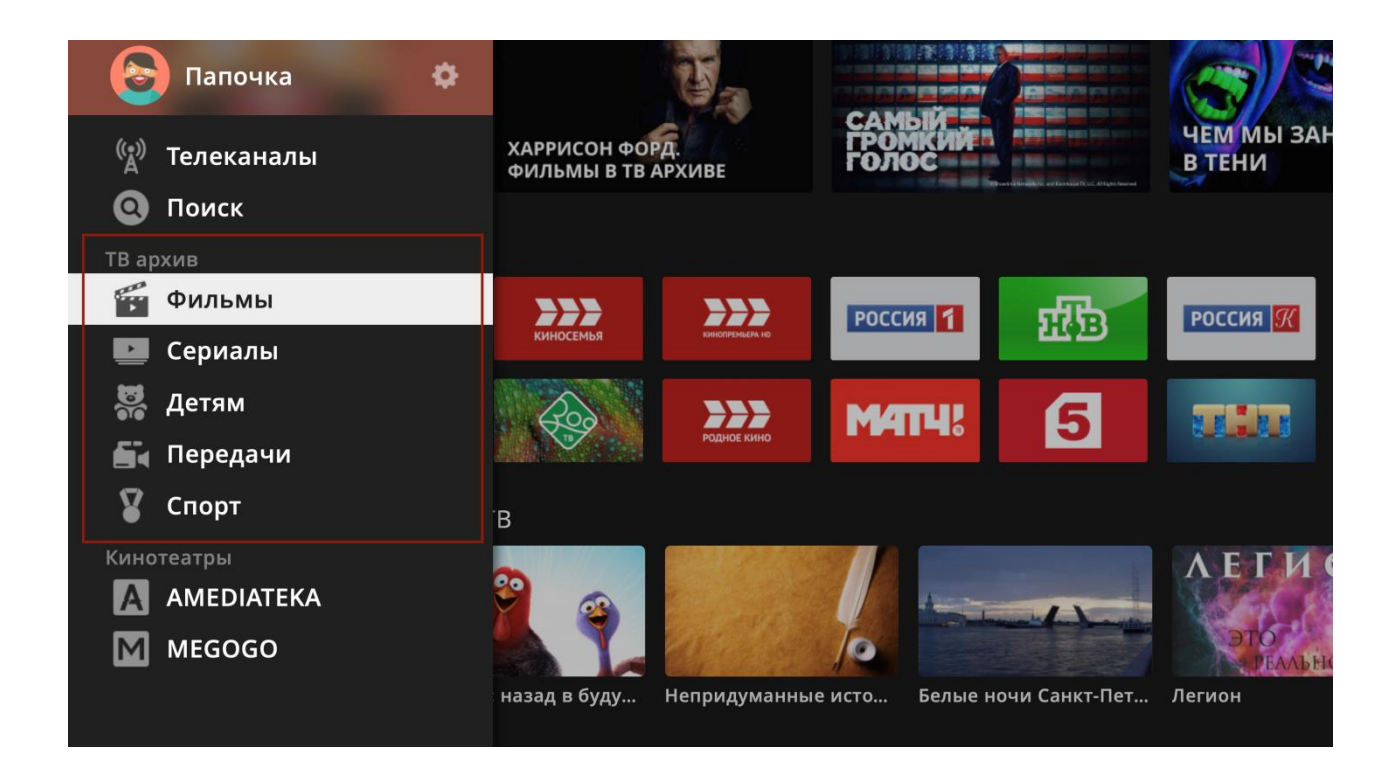

Выберите интересующую вас категорию (Фильмы/Сериалы/Детям/Передачи/Спорт). Внутри неё выберите интересующий вас жанр и передачу.

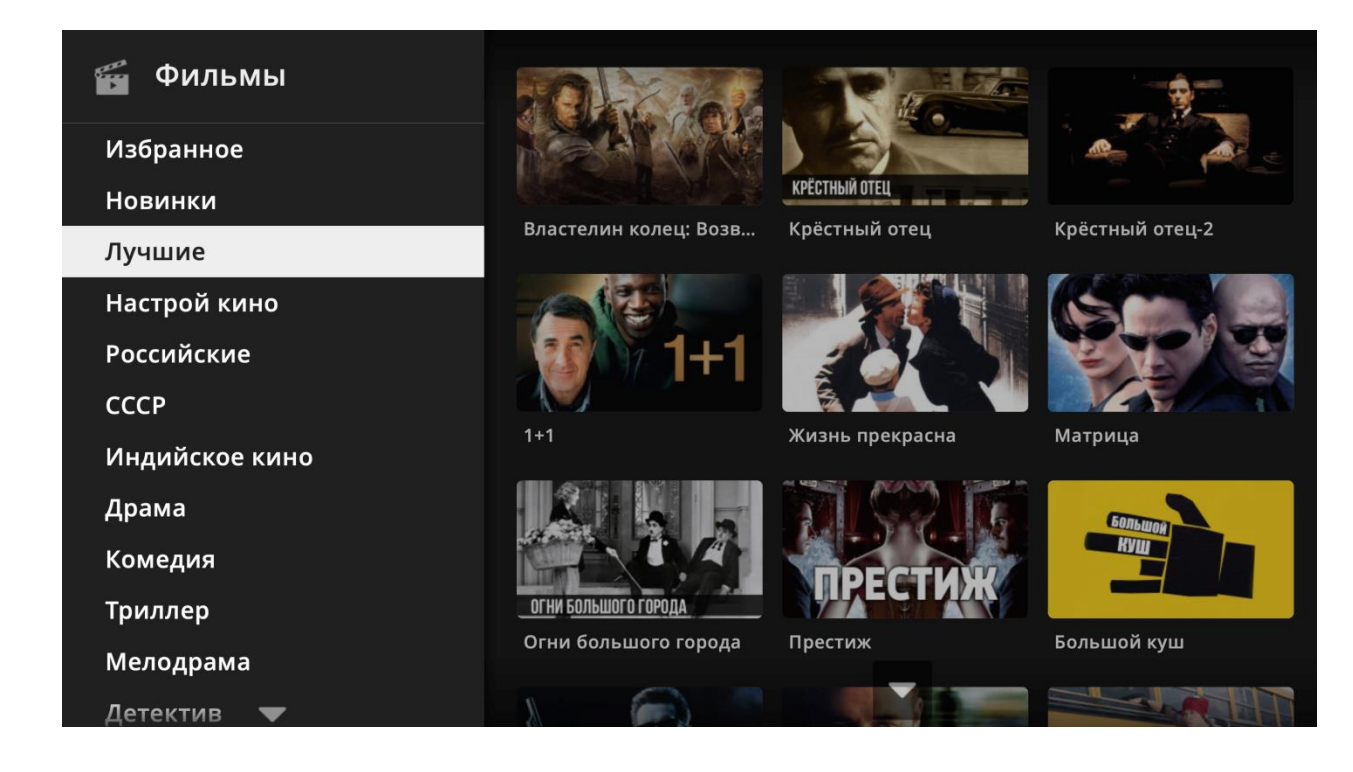

На появившемся экране выберите передачу. Нажмите **ОК**, откроется описание передачи и все её записи и выпуски.

Одна и та же программа/фильм/сериал может быть записана несколько раз, так как идет в разное время на разных каналах. Вы можете выбрать наиболее удобный вариант для просмотра. Например, если фильм шёл несколько раз на канале с рекламой, то выбрав ночную трансляцию, вам, возможно, придётся перематывать меньше рекламы :) Также при выборе может иметь значение HD или SD версия канала. Если фильм доступен в архиве нескольких каналов, вы можете выбрать тот, который доступен в вашей подписке, или тот, что без рекламы.

После выбора нужной записи начнется воспроизведение. Если вы уже просмотрели часть передачи, вы увидите это и сможете выбрать, продолжить просмотр или начать с начала.

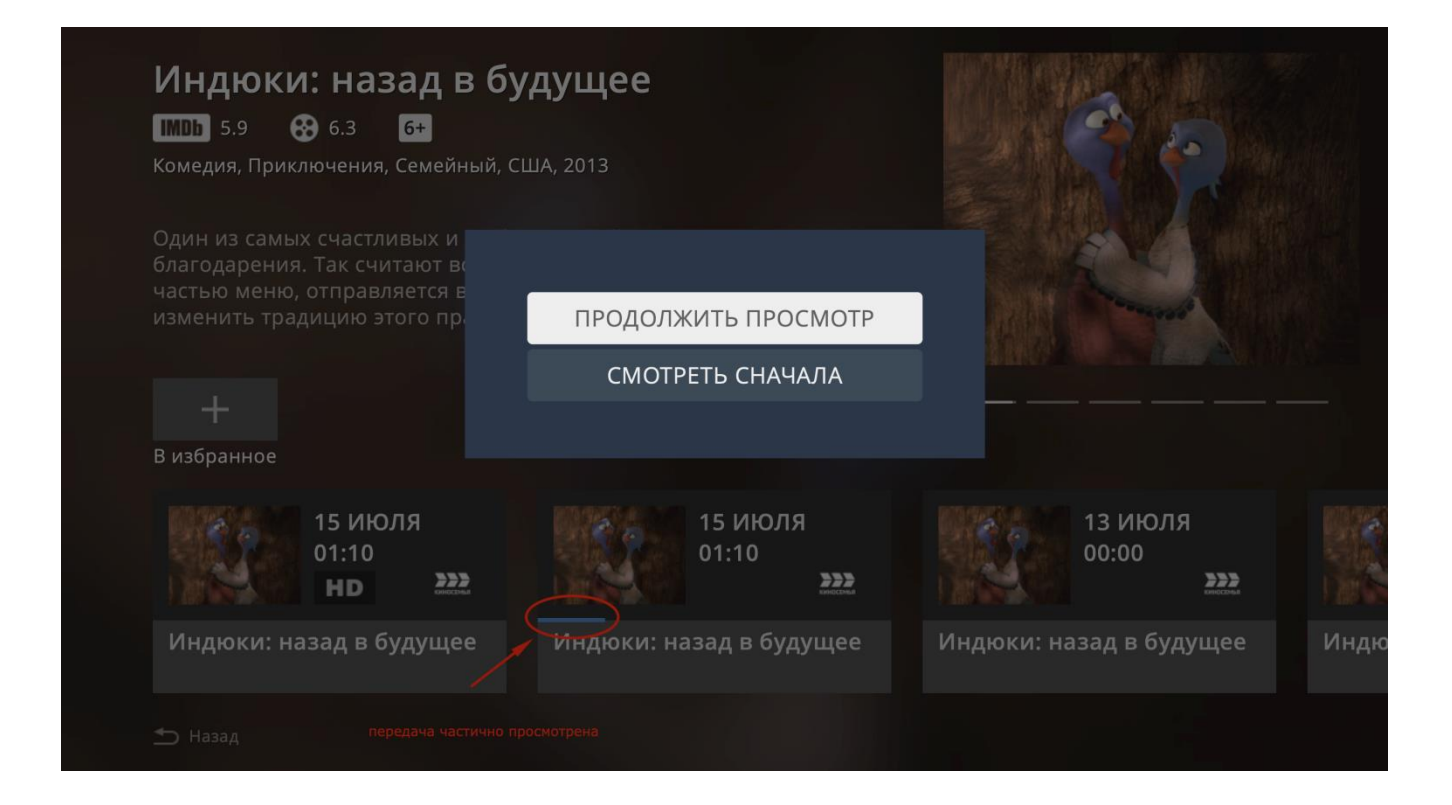

# 8. Кинотеатры

Принцип работы с онлайн кинотеатрами такой же, как и с ТВ Архивом. Тем не менее, рассмотрим работу с ними на примере AMEDIATEKA.

В главном меню приложения выберите раздел "AMEDIATEKA"

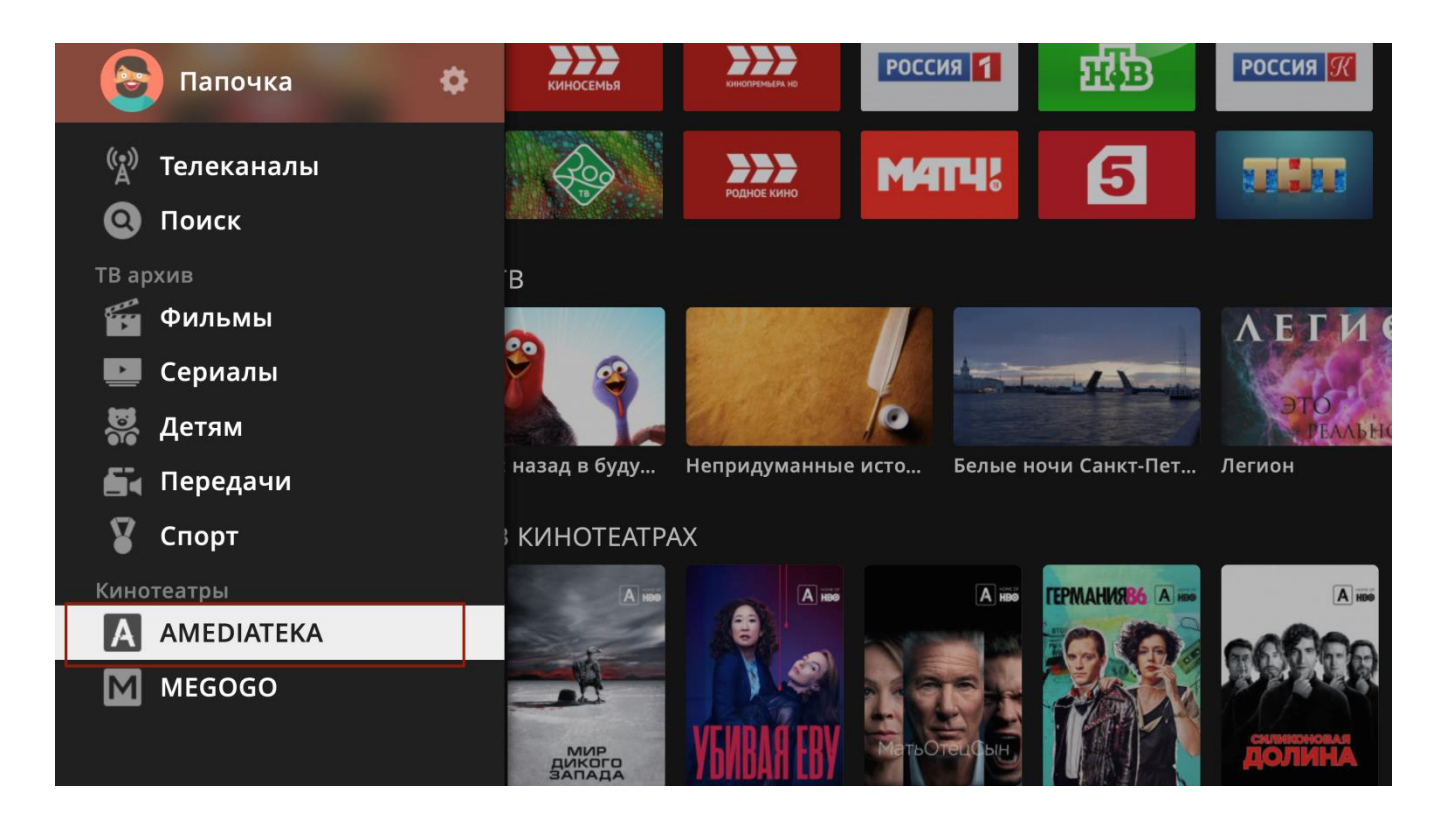

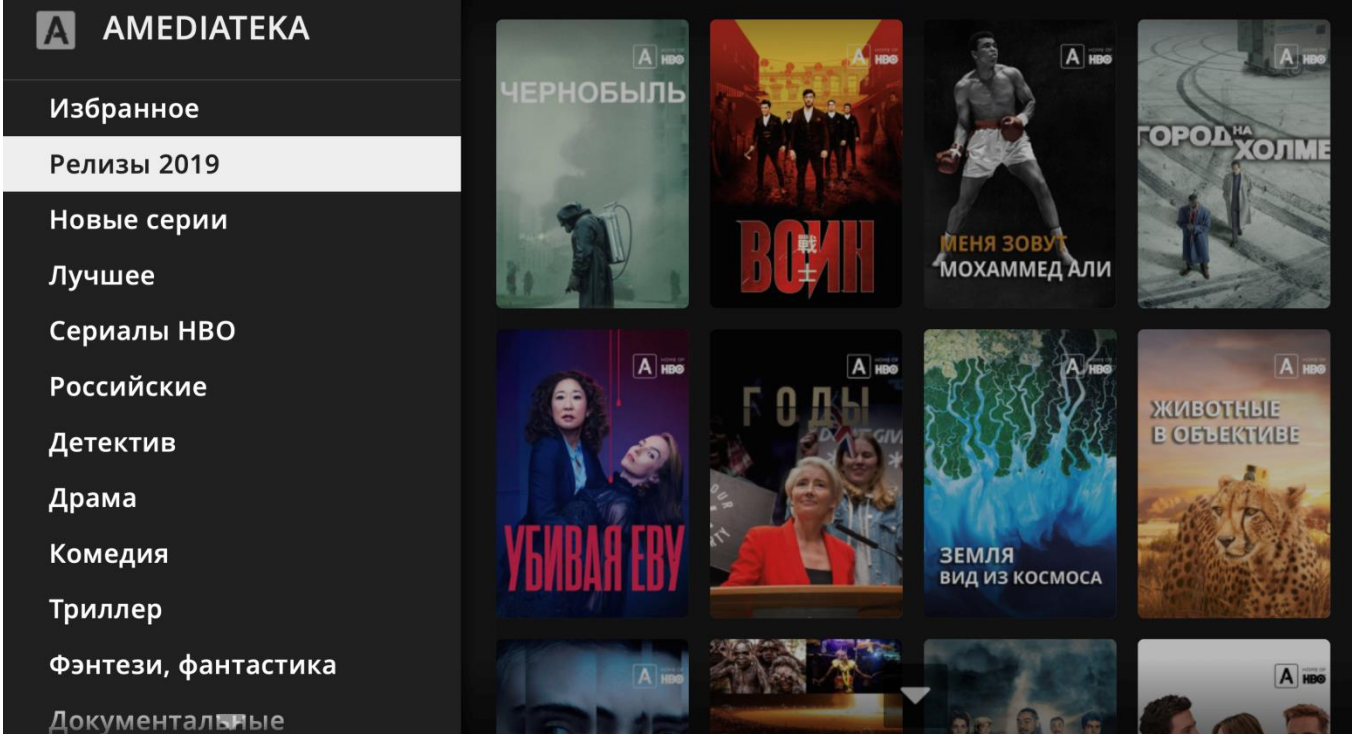

Для просмотра выберите серию либо нажмите кнопку **"Смотреть"**.

Если вы впервые смотрите сериал, начнется воспроизведение *первой серии*.

Если вы уже начали смотреть сериал, запустится воспроизведение *с того места, на котором вы ранее закончили просмотр*.

При окончании просмотра текущей серии начинается автоматическое воспроизведении следующей серии. Его можно отключить/включить в настройках приложения - **НАСТРОЙКИ - ОСНОВНЫЕ - СЛЕДУЮЩАЯ СЕРИЯ**.

#### **Управление просмотром:**

ВПРАВО/ВЛЕВО либо клавиши >> / << - **перемотка** ОК / ENTER либо || - **пауза**

Если прервать просмотр серии, то при последующем запуске вам будет предложено продолжить просмотр. Если сериал доступен с несколькими звуковыми дорожками (например, русский + английский язык), вы увидите подсказку - жёлтую клавишу в правом нижнем углу экрана, нажмите её для выбора дорожки.

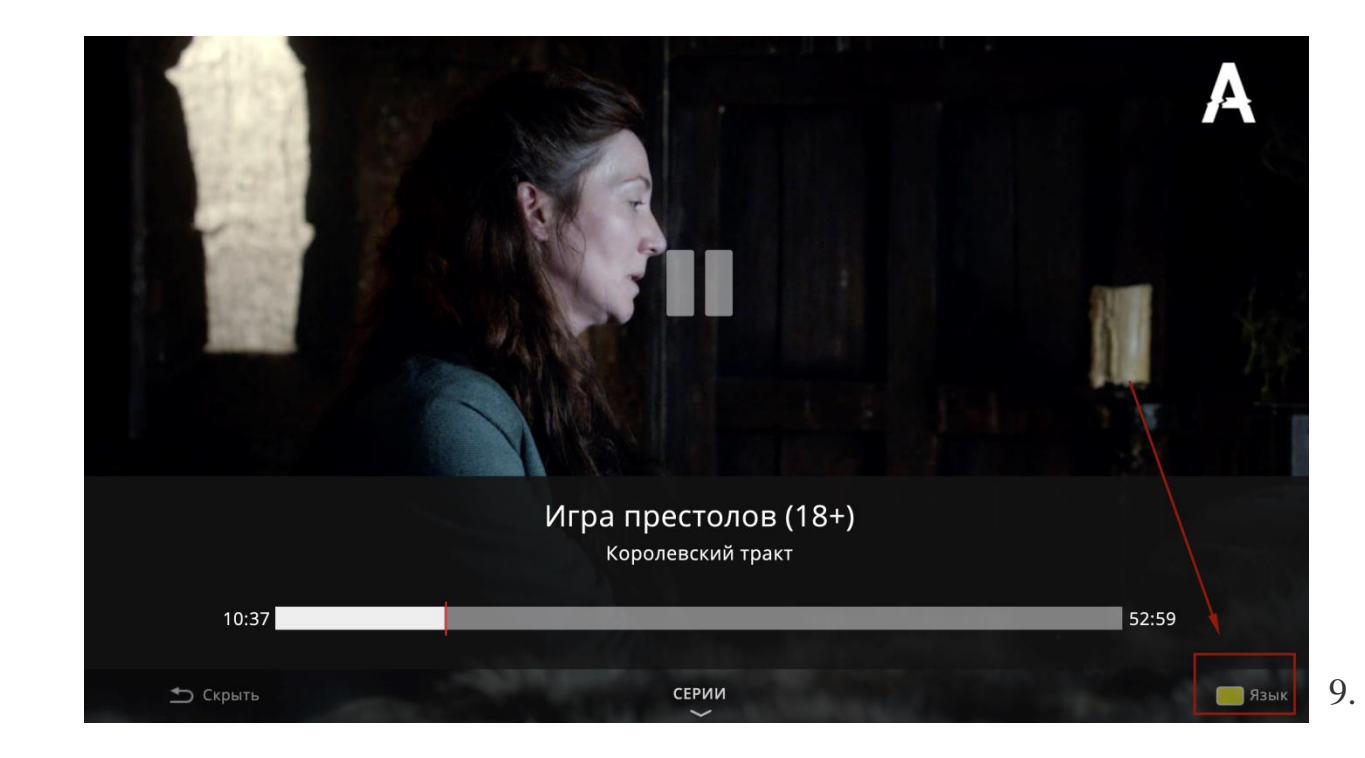

# Настройки

Для перехода в настройки необходимо вернуться на экран выбора профиля.

Для этого с помощью клавиши **Назад / Back** / **Return** вернитесь на главный экран, откройте главное меню (стрелка ВЛЕВО) и выберите самую верхнюю строчку с иконкой и названием текущего профиля.

# 10. Режим "Только ТВ"

На конкретном устройстве в рамках конкретного профиля вы можете включить режим "Только ТВ". Он предназначен для пользователей, которым сложно осваивать новые интерфейсы. В данном режиме доступен только просмотр каналов, переключение каналов вперёд-назад и по номерам и переход к списку каналов с категориями (клавиша **"вверх"**).

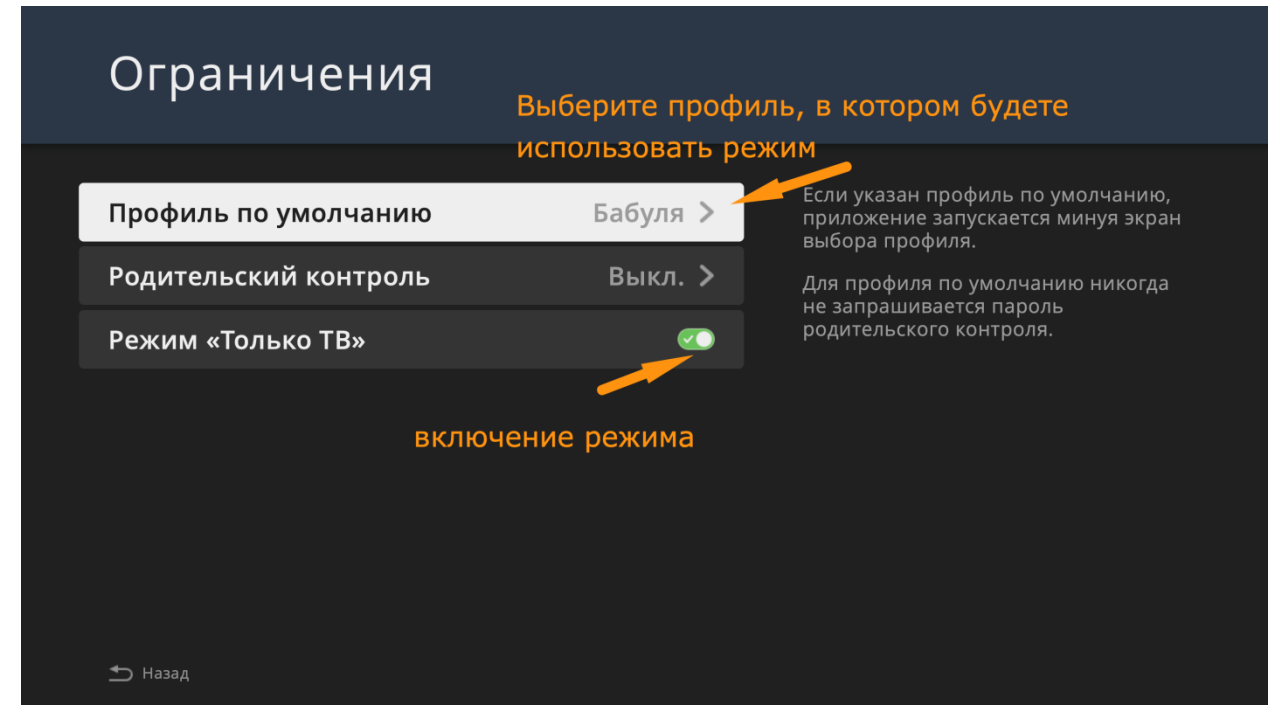

Если у вас активирован режим "Только ТВ", нажав **BACK (НАЗАД)**, вы можете перейти в настройки для отключения профиля либо выйти из приложения.

#### 11. Выбор качества изображения

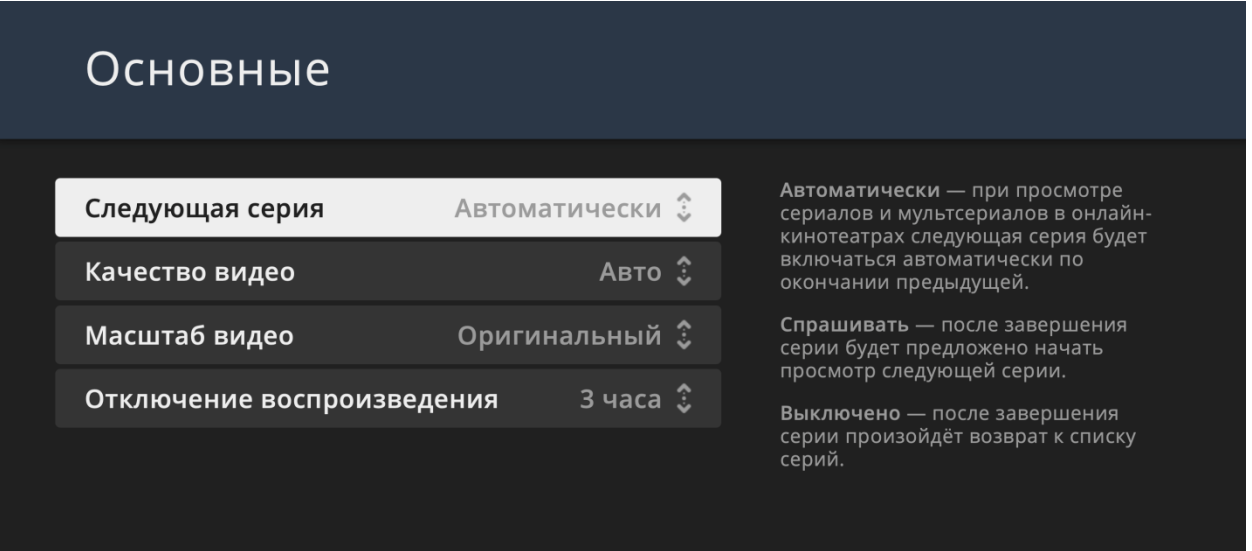

В разделе **НАСТРОЙКИ / ОСНОВНЫЕ** доступен выбор качества изображения.

При выборе **АВТО** на всех каналах вам будет доступен HLS поток с адаптивным битрейтом, оптимальный для нестабильного канала связи.

**НАИЛУЧШЕЕ** - это оригинальный UDP поток, **ХОРОШЕЕ** - он же, сжатый до 1.5-4 мбит/с.

**НАИЛУЧШЕЕ** качество позволяет максимально приблизить качество картинки к исходному качеству сигнала,

получаемого со спутника или по наземным каналам связи. Для его корректной работы желательно наличие стабильного интернет-канала 15-30 мбит/с.

### 12. Поддержка

При возникновении неполадок, требующих технической диагностики, необходимо обратиться по телефону 66- 00-01, либо по эл. почте: help@omkc.ru